# **OMINUS FPV App Setup**

# **APPLE iPHONE SETUP**

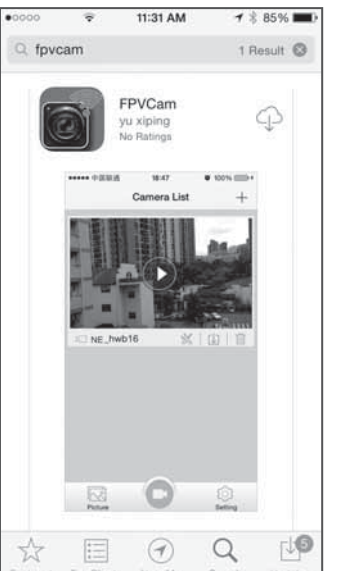

- **R:18 AM**  $4 \pm 38\%$  = 14  $n^{n}$  $\zeta$  Settings Wi-Fi Wi-Fi  $\times$  FPVCam  $a \in (i)$ CHOOSE A NETWORK... Home  $\bullet \in \odot$ Other... Ask to Join Networks Known networks will be joined automatically.<br>If no known networks are available, you will have to manually select a network.
- 3. Go to the Wi-Fi® setting on your phone and check that the FPVCAM is on.

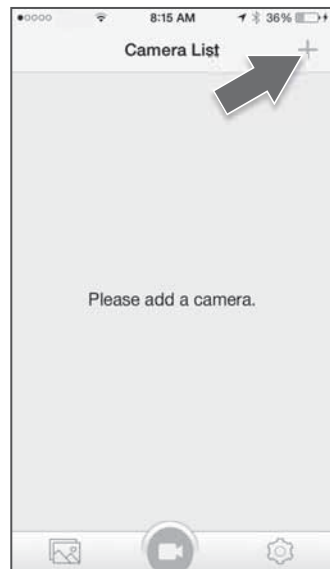

- 5. Open the FPVCAM app on your phone and push the "+" in the upper right hand corner. This will locate the camera. If you see "device not connected" go back to your Wi-Fi settings and double check that the FPV Wi-Fi is turned on.
- 6. Once the device finds the camera, push the  $\bigcirc$  button. The FPV camera should be displaying at this point.

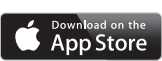

Be sure to fly in a safe environment and respect The privacy of others. Apple and the Apple logo are trademarks of Apple Inc., registered in the U.S. and other countries. App Store® is a service mark of Apple Inc. Wi-Fi® is a registered trademark of the Wi-Fi Alliance.

- 1. Install the "FPVCAM" app from the App Store (Apple®).
- 2. Turn on the controller and plug in the battery for the Ominus FPV.

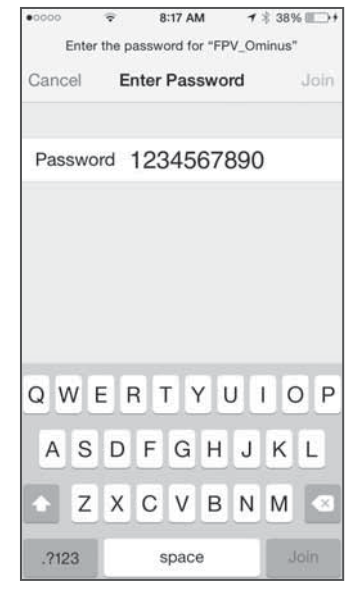

4. The password for the FPV Cam is 1234567890. You should only need to enter the password during the initial setup of the FPV app.

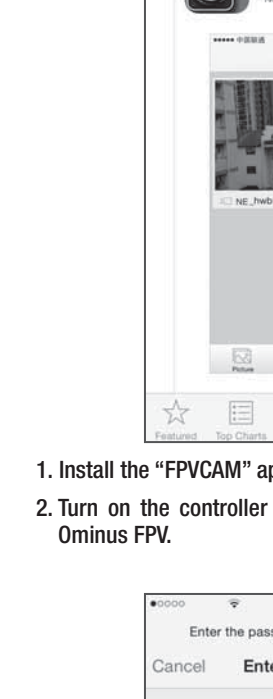

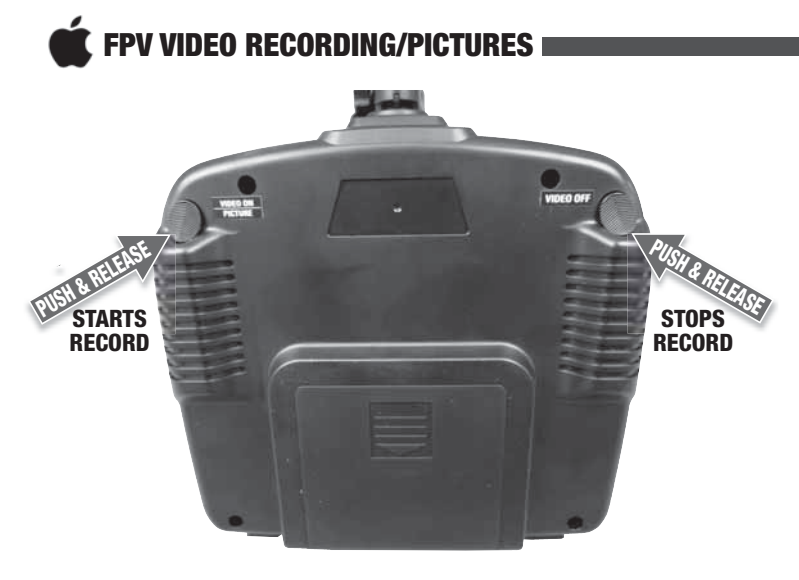

- 1. To activate the "record" function, simply push and release the **Video On/Picture Button** on the back/right hand side of the controller.
- 2. While recording, you can take a still photo. Push and hold the **Video On/Picture Button** for 2 seconds.
- 3. To stop recording video push the **Video Off Button** on the back/left hand side of the controller. You must stop recording video before unplugging the quadcopter battery or your video will be lost.

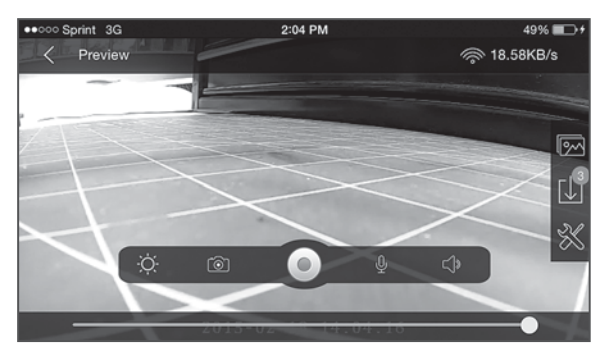

**NOTE:** You can also take pictures and stop/start videos directly from the app. Access the controls by tapping on the screen.

downloaded to the FPV app. To access your videos/photos select the  $\leq$  Back icon at the top. This will take you back to the video screen.

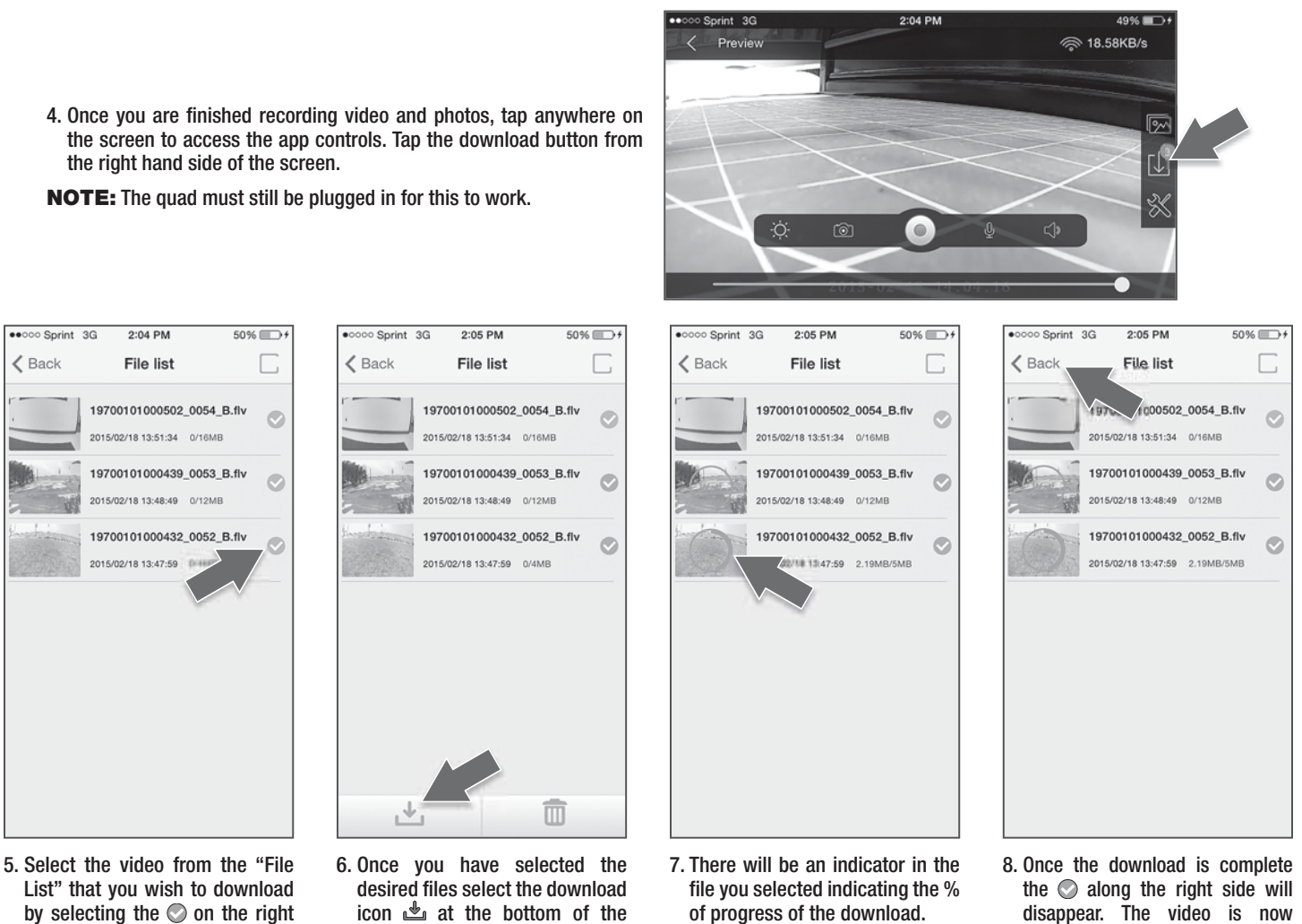

by selecting the  $\odot$  on the right side of the screen.

screen.

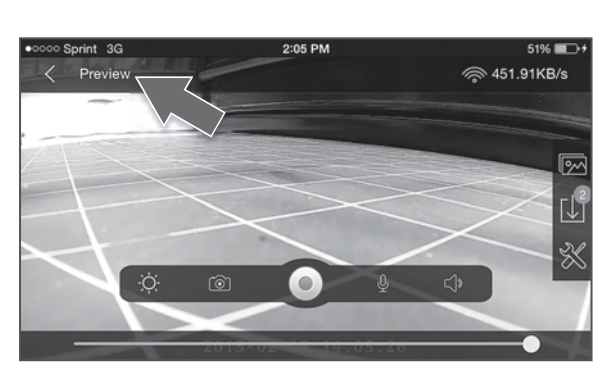

9. Tap anywhere on the screen to bring up the video icons. Select the Preview icon in the upper left corner.

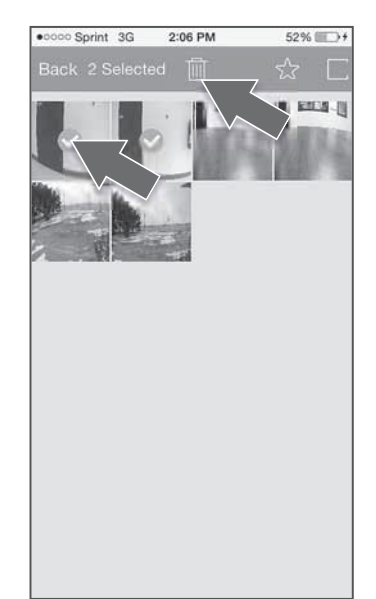

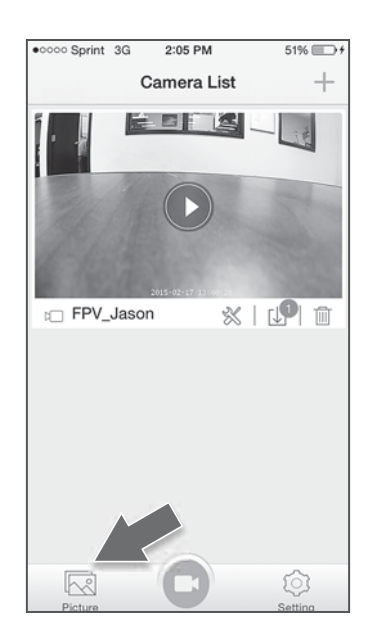

10. This will take you back to the main screen. 11. From this location you can view/delete all From the main screen select the picture icon in the lower left hand corner to access your downloaded videos/pictures.

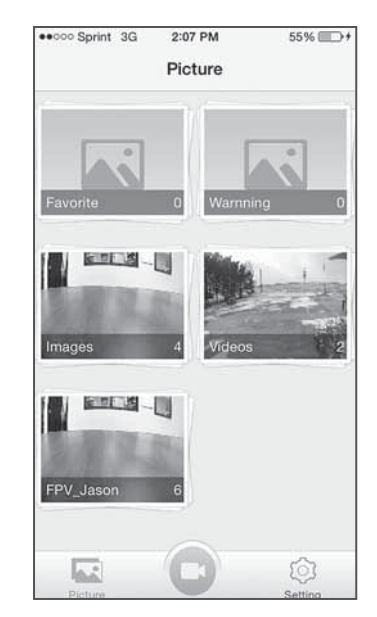

of your downloaded videos/photos. Videos and photos are held in folders. To access the folders simply tap the desired icon.

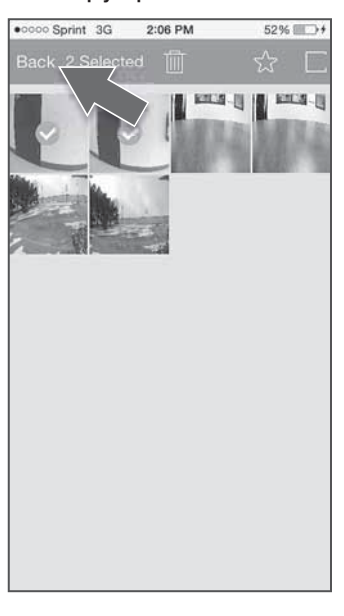

12. Once in the folder you can view or delete the videos and pictures. To delete the videos/pictures simply tap and hold for 2 seconds on the desired photo. At this point you can tap on any other video/photo you would like to delete. A  $\odot$  symbol will appear in the selected videos/ photos that are set to be deleted. Once all the desired videos/photos are selected, tap the delete icon  $\overline{\mathbb{m}}$ .

### **DOWNLOADING TO YOUR COMPUTER**

- 1. To download the videos or photos to your computer, remove the memory card from the camera and install it into the USB card reader. Then insert the card reader into a USB port on your computer. Open the removable disk folder and drag and drop the files onto your computer.
	- **NOTE:** Make sure the quad is turned off before removing the memory card from the quad.
	- Files can be deleted from the memory card while the USB adapter is still installed into your computer by selecting the desired file(s) and deleting them.

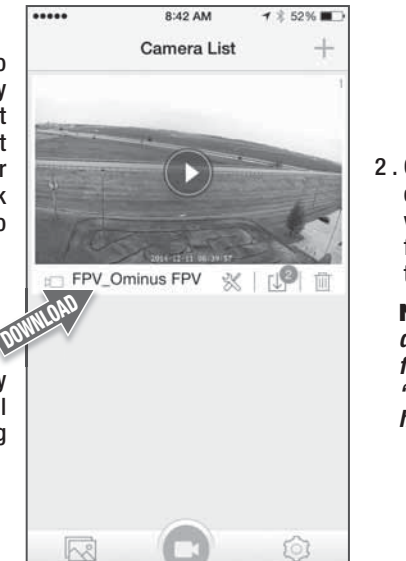

2 . Once videos/pictures are downloaded, they can be viewed in the "picture" folder and be shared through social media.

13. To exit the video/photo folder tap the  $\leq$  Back button in the upper right. To return to the main app screen tap the camera  $\bigcirc$  in the bottom center of the screen.

**NOTE:** *If your computer doesn't recognize .flv video formats, download "VLC Media Player" from http://www.videolan.org*

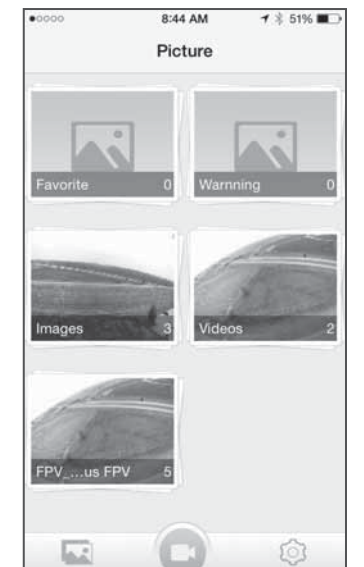

To have the FPV App automatically download photos from the app to your phone you need to go into the "settings" for your phone and locate the FPVCam app. Tap the app icon and it will take you to a screen that has a "Photos" section. You must toggle the switch in this section so that it is on. Once you do this the app will automatically send any photos you take with your quad and place them into the photo folder for your camera.

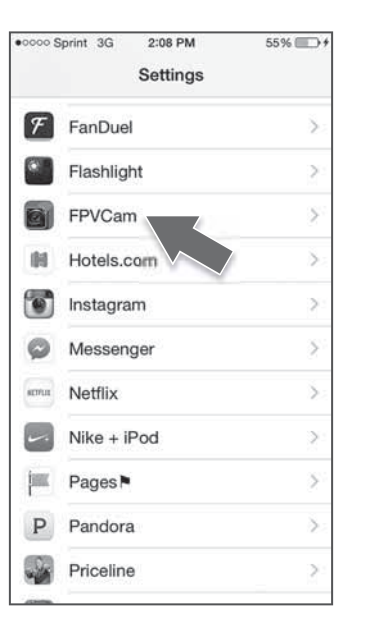

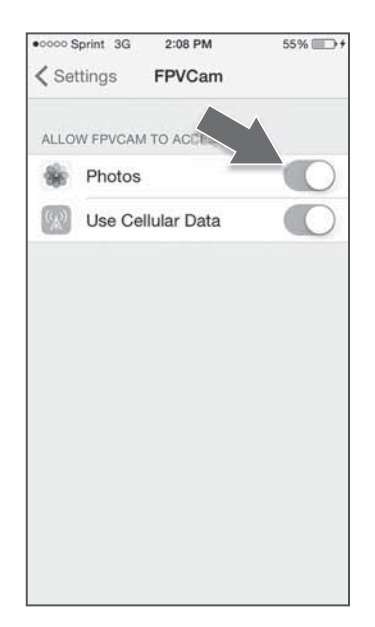

## **PHOTO SHARING**

tapping the upload button.

*when the battery is plugged into the quadcopter.*

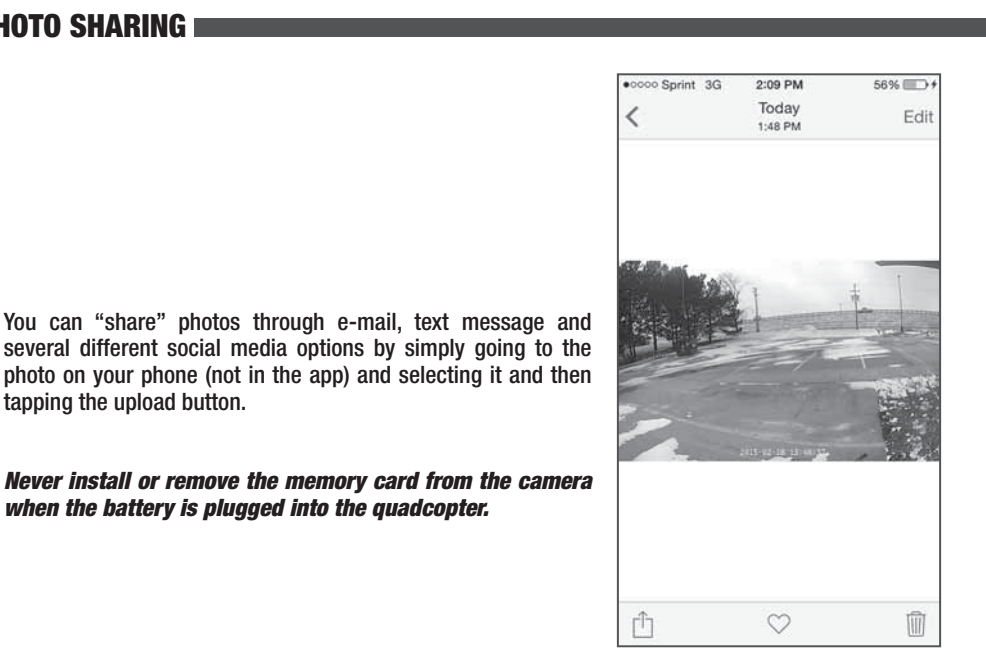

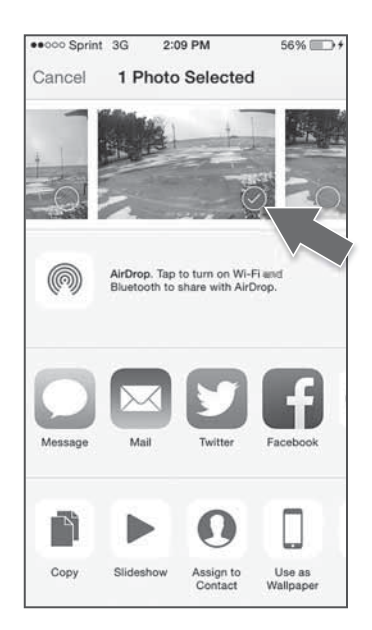

#### **CAMERA RENAMING**

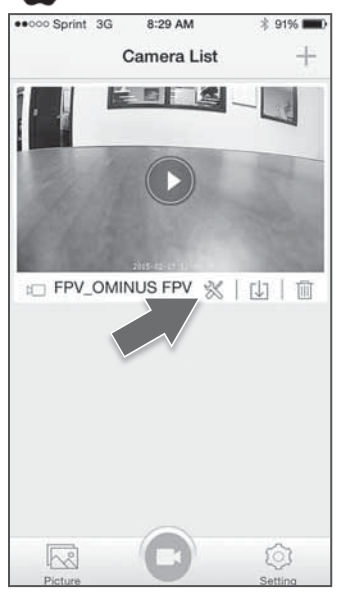

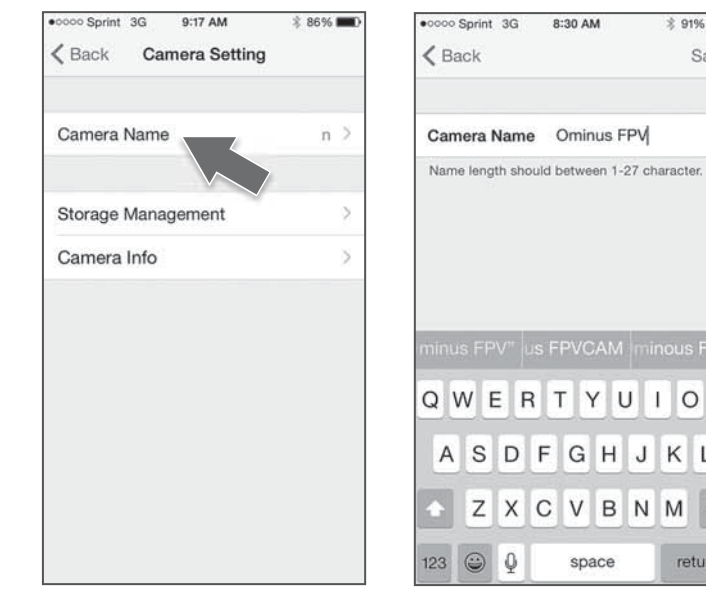

- 1. You can rename your Ominus FPV camera in the camera tools. Tap the tools icon  $\mathcal{K}$  for the camera.
- 5. Then another pop up box will appear saying "Please go to Wi-Fi setting on your phone, and search Wi-Fi Ominus FPV, input the new password (which is still 1234567890) and then connect the camera." Tap the "I know it" at the bottom of the box.

You will now need to go to your Wi-Fi settings and select your new camera name Wi-Fi. You can "Forget This Network" for your old camera name Wi-Fi so that it no longer shows up in the list. The name of the camera will automatically change on the main screen.

- 
- 3. Enter the new name that you would like your camera to be.

space

 $\mathsf{R}$ 

 $\mathsf D$ F G H J Κ

X

 $\mathbb{Q}$ 

Τ Υ

C  $\lor$  $\mathsf B$ N

8:30 AM

 $*$  91%

Save

 $\mathcal{O}$ 

 $O$   $P$ 

L

return

U

 $\overline{1}$ 

M

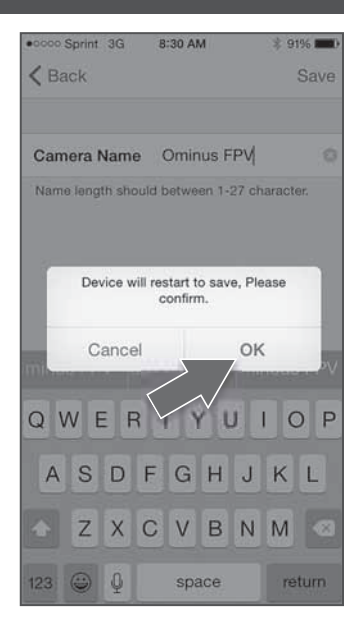

2. Then tap "camera name". 3. Enter the new name that you 4. A pop up box will appear saying "Device will restart to save, Please confirm." Tap "OK".

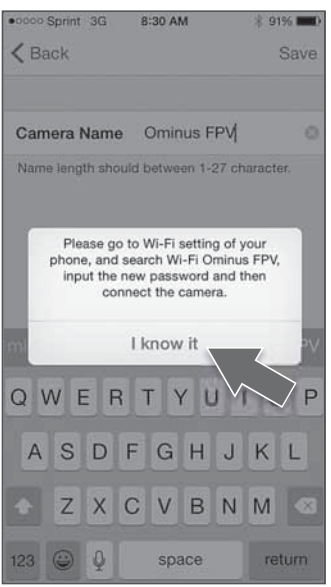

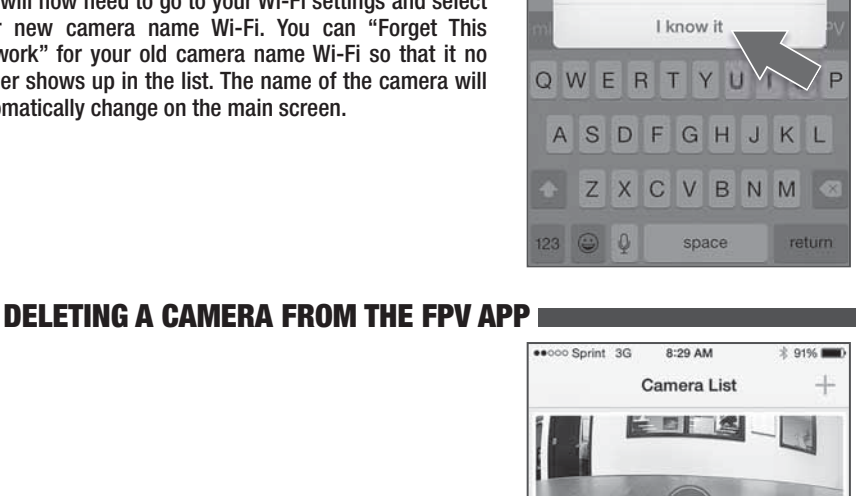

If you wish to delete a camera from your main screen simply select the trash can icon in the Camera List. The camera will be deleted. This is helpful if you fly someone else's Ominus FPV with your phone but do not wish to keep their camera in your list. Or, if you replace your Ominus FPV at any time, you can delete the old one.

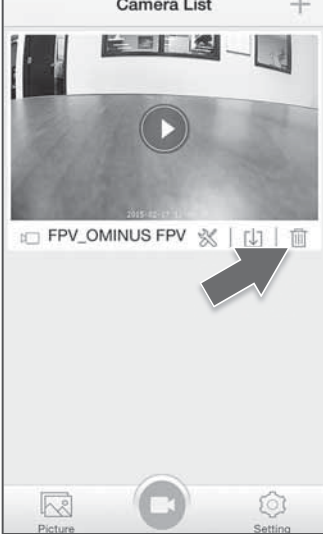

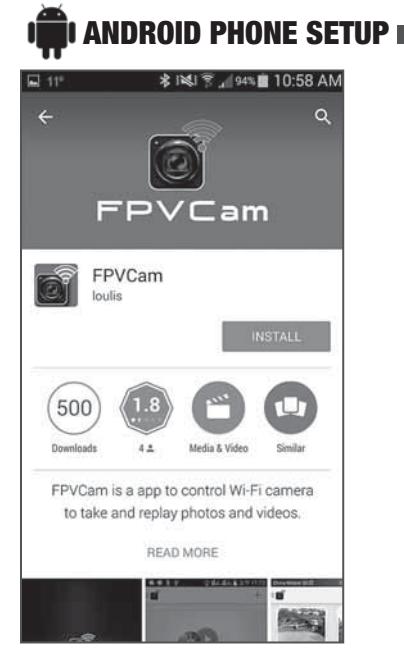

- 1. Install the "FPVCAM" app from Google Play (Android®).
- 2. Turn on the transmitter and plug in the battery for the Ominus FPV.

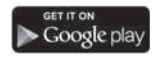

Be sure to fly in a safe environment and respect the privacy of others. Android™ and Google Play are trademarks of Google Inc.<br>Wi-Fi® is a registered trademark of the Wi-Fi Alliance.

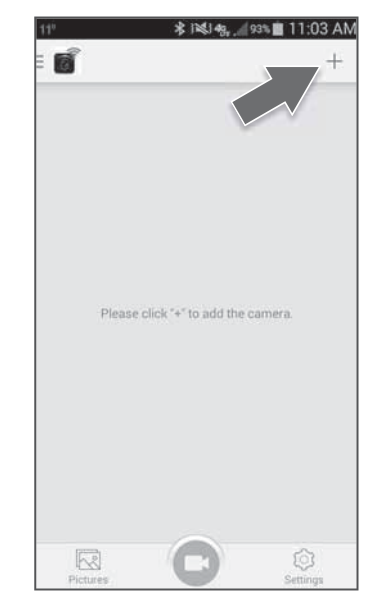

3. Open the FPVCam app. Push the "+" in the upper right corner to add the camera. Wait for about 30 seconds for phone and camera Wi-Fi to sync. If no camera found, hit refresh  $\bigcirc$ . If the camera doesn't show up, you may have to go your WiFi settings to make the connection. The password is 1234567890.

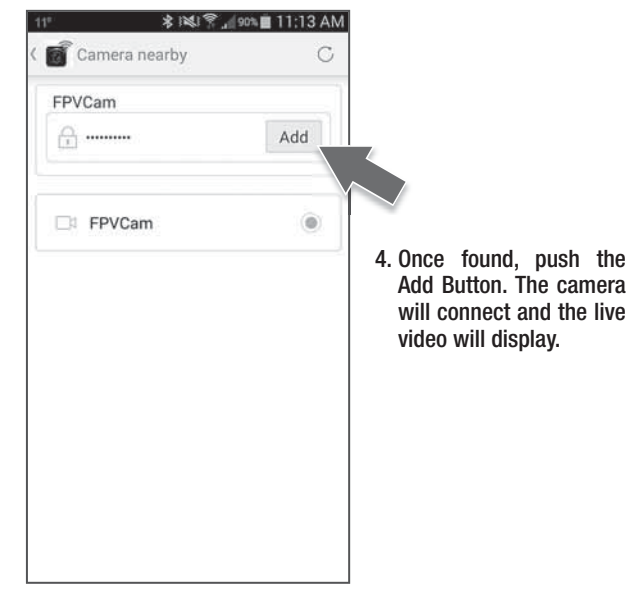

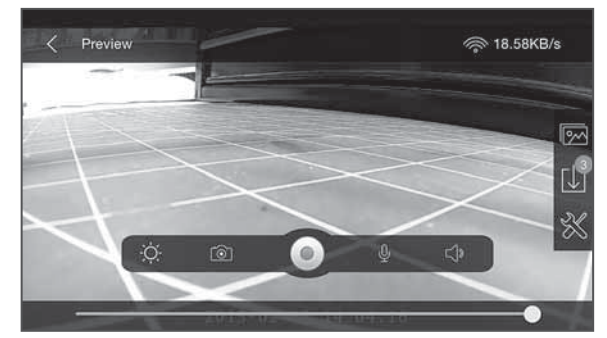

5. Live feed is now active.

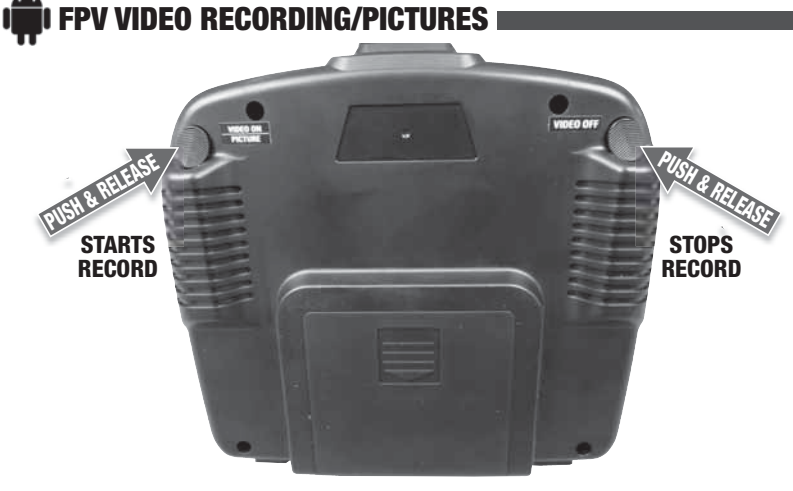

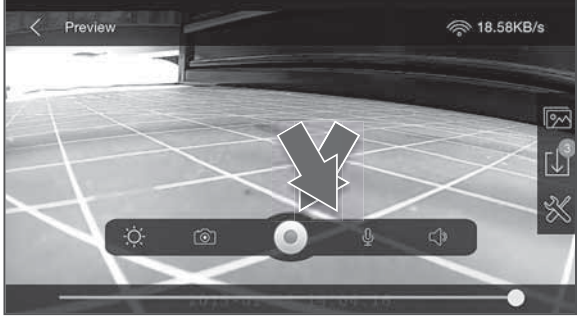

- **NOTE:** You can also take pictures and stop/start videos directly from the app. Access the controls by tapping on the screen.
- 1. To activate the "record" function, simply push and release the **Video On/Picture Button** on the back/right hand side of the controller.
- 2. While recording, you can take a still photo. Push and hold the **Video On/Picture Button** for 2 seconds.
- 3. To stop recording video push the **Video Off Button** on the back/left hand side of the controller. You must stop recording video before unplugging the quadcopter battery or your video will be lost.
- 4. Once you are finished recording video or photos, tap anywhere on the screen to access the app controls. Tap the download button from the right hand side of the screen. To review the video you just took, use the slider at the bottom to step back to different places in the video.
- Preview **R** 18.58KB/s  $\circ$ ch
- **NOTE:** The quad must still be plugged in for this to work.

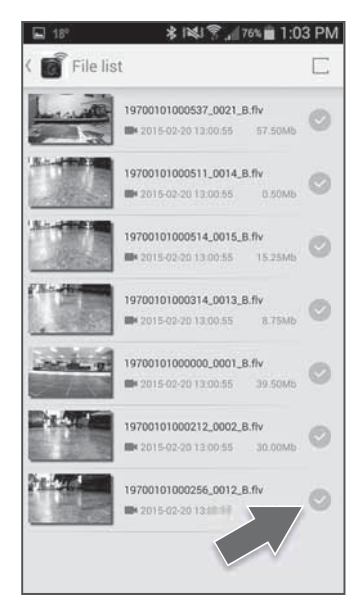

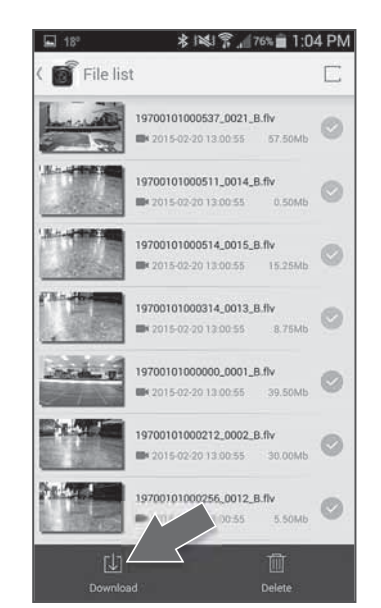

- 5. Select the video from the "File List" that you wish to download by selecting the  $\oslash$  on the right side of the screen.
- 6. Once you have selected the desired files select the download icon  $\underline{\psi}$  at the bottom of the screen.
- 7. There will be an indicator in the file you selected indicating the % of progress of the download.

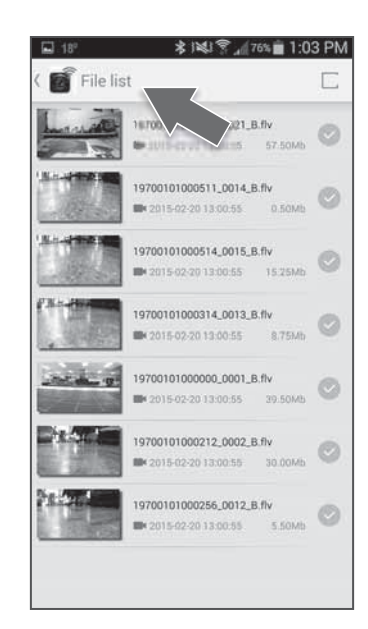

8. Once the download is complete the  $\oslash$  along the right side will disappear. The video is now downloaded to the FPV app. To access your videos/photos select the file list icon at the top. This will take you back to the video screen.

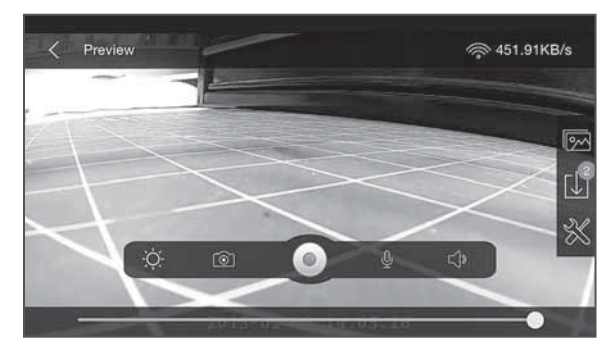

9. Tap anywhere on the screen to bring up the video icons. Tap the button on your device.

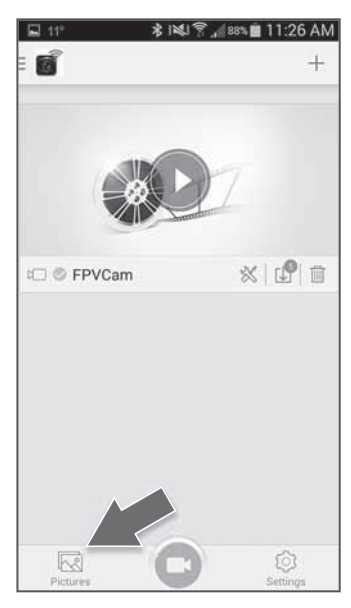

10. Another way to access your photos/videos is to select the picture icon from the main screen.

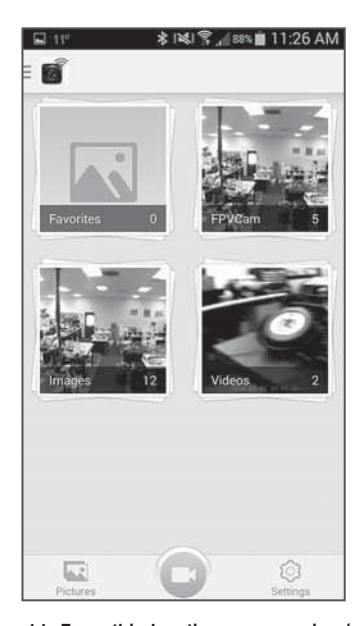

11. From this location you can view/ delete all of your downloaded videos/photos. Videos and photos are held in folders. To access the folders simply tap the desired icon.

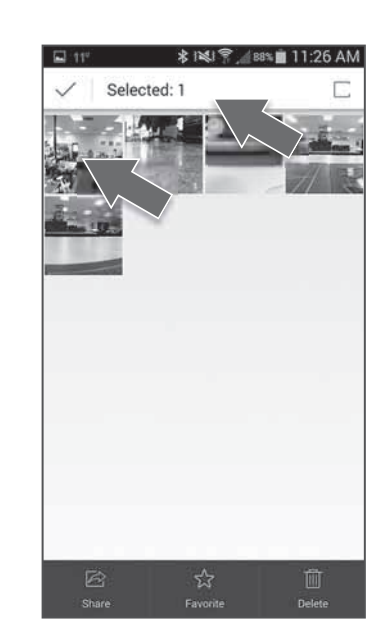

- 12. Once in the folder you can view or delete the videos and pictures. To delete the videos/pictures simply tap and hold for 2 seconds on the desired photo. At this point you can tap on any other video/photo you would like to delete. A  $\odot$ symbol will appear in the selected videos/photos that are set to be deleted. Once all the desired videos/photos are selected, tap the delete icon  $\overline{m}$ .
- 13. To exit the video/photo folder tap the  $\Box$  button on your device. To return to the main app screen tap the camera  $\bigcirc$  in the bottom center of the screen.

#### **DOWNLOADING TO YOUR COMPUTER**

To download the videos or photos to your computer, unplug the quad. Remove the memory card from the camera and install it into the USB card reader. Insert the card reader into a USB port on your computer. Open the removable disk folder and drag and drop the files onto your computer.

Files can be deleted from the memory card while the USB adapter is still installed into your computer by selecting the desired file(s) and deleting them.

**NOTE:** *If your computer doesn't recognize .flv video formats, download "VLC Media Player" from http://www.videolan.org*

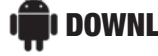

#### **DOWNLOADING PICTURES TO YOUR PHONE**

The FPV app saves photos onto your device. You can view the photos and videos from the app immediately. To see them in your photo gallery, you will need to restart your device.

## **PHOTO SHARING**

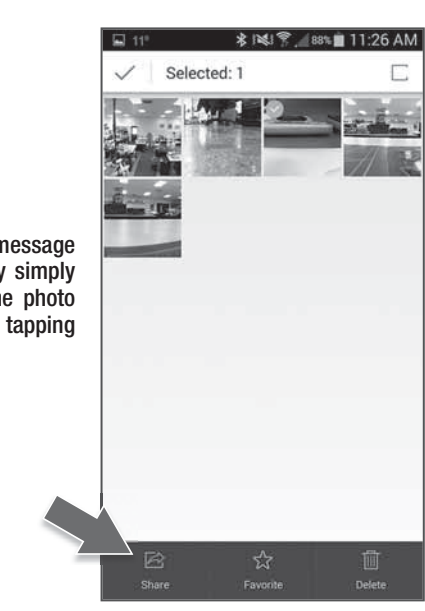

You can "share" photos through e-mail, text message and several different social media options by simply going to the photo on your phone (either the photo gallery or the app) and selecting it and then tapping the share button.

*Never install or remove the memory card from the camera when the battery is plugged into the quadcopter.*

#### **CAMERA RENAMING**

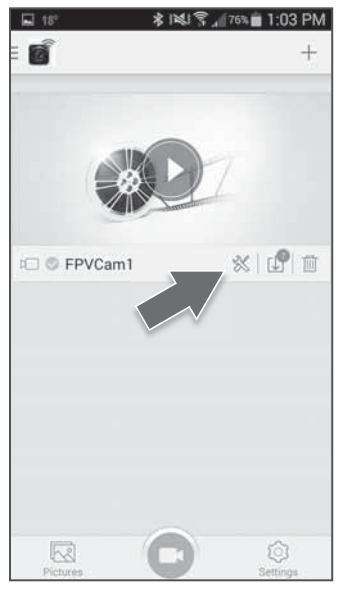

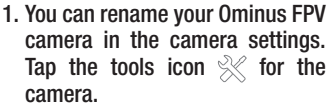

**\* 图 常, 78% (2:04 PM** Camera setting Camera Name FPVCam1 Camera Mic Storage Management Camera Info

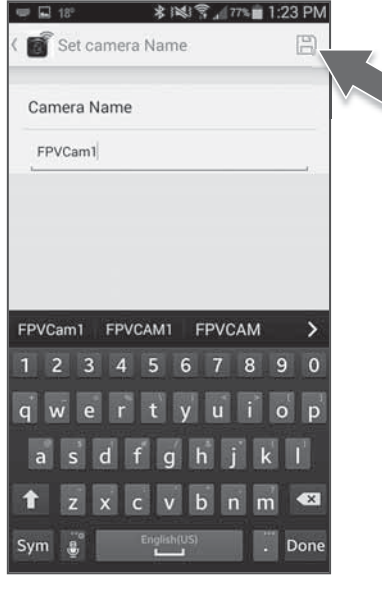

2. Then tap "camera name". 3. Enter the new name that you would like your camera to be. Click the "Save" button  $\Box$  at the upper right.

**DELETING A CAMERA FROM THE FPV APP** 

If you wish to delete a camera from your main screen simply select the trash can icon in the Camera List. The camera will be deleted. This is helpful if you fly someone else's Ominus FPV with your phone but do not wish to keep their camera in your list. Or, if you replace your Ominus FPV at any time, you can delete the old one.

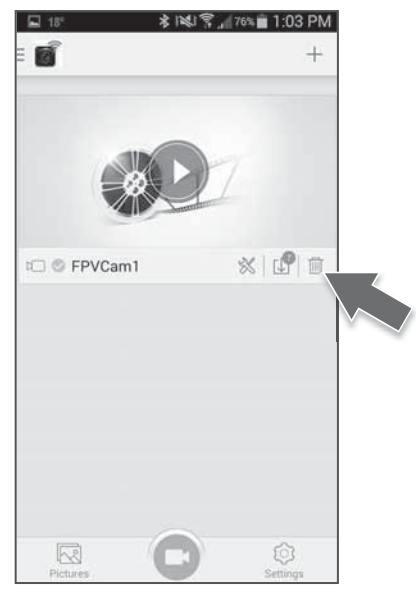

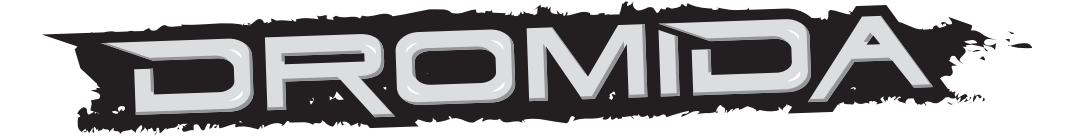